### URLまたはQRコードへ接続すると、ログインページが表示されます。

# <https://logoform.jp/form/N7tm/505754>

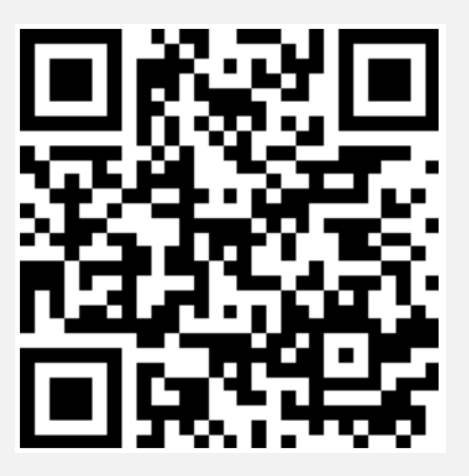

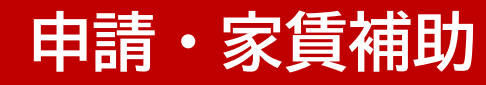

## ログインページへ接続し、ログインボタンをクリックします。

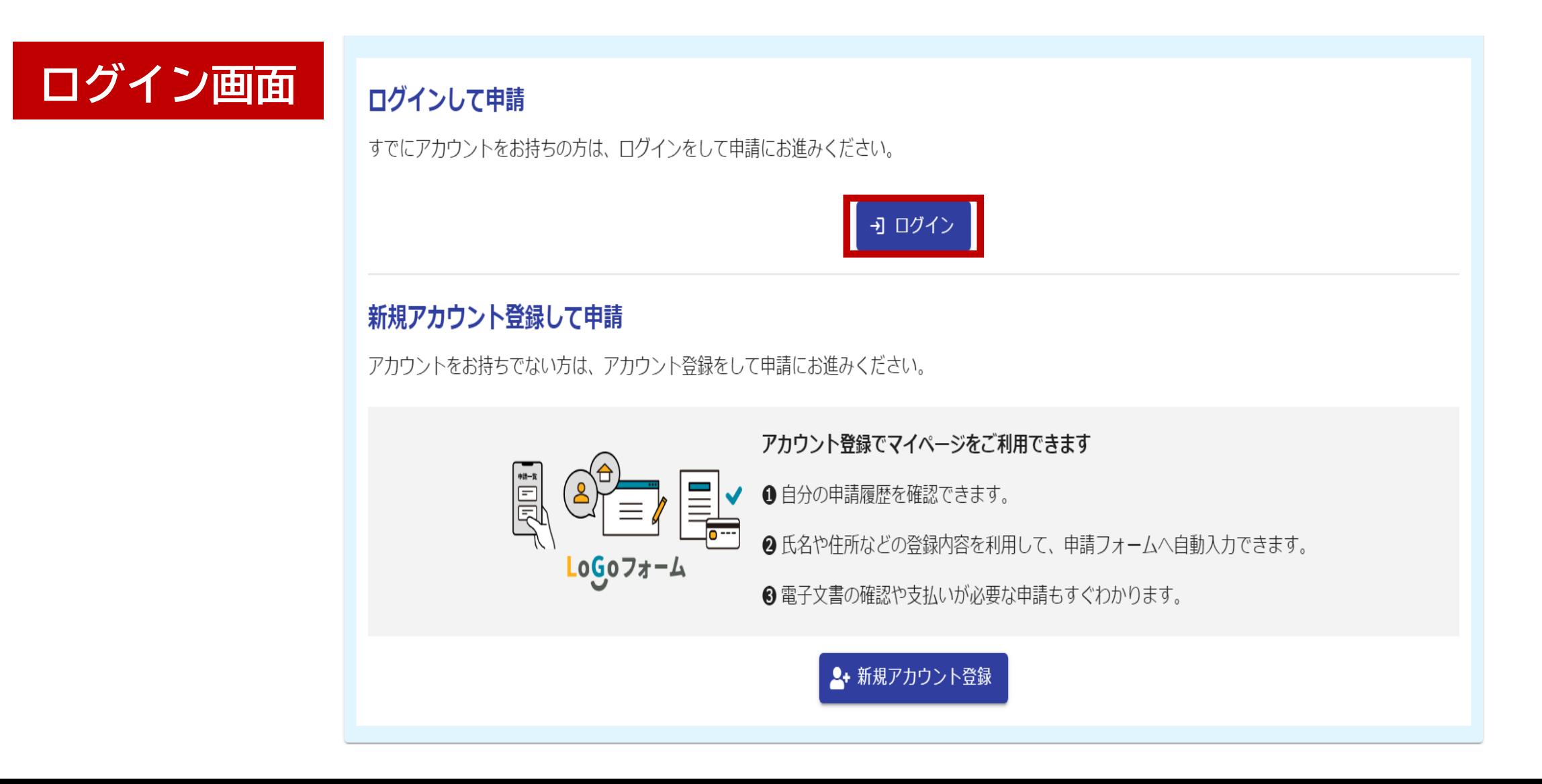

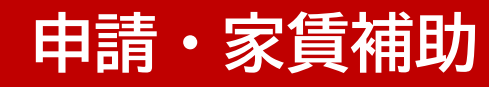

# メールアドレスとパスワードを入力し、ログインボタンをクリックします。

**ログイン**

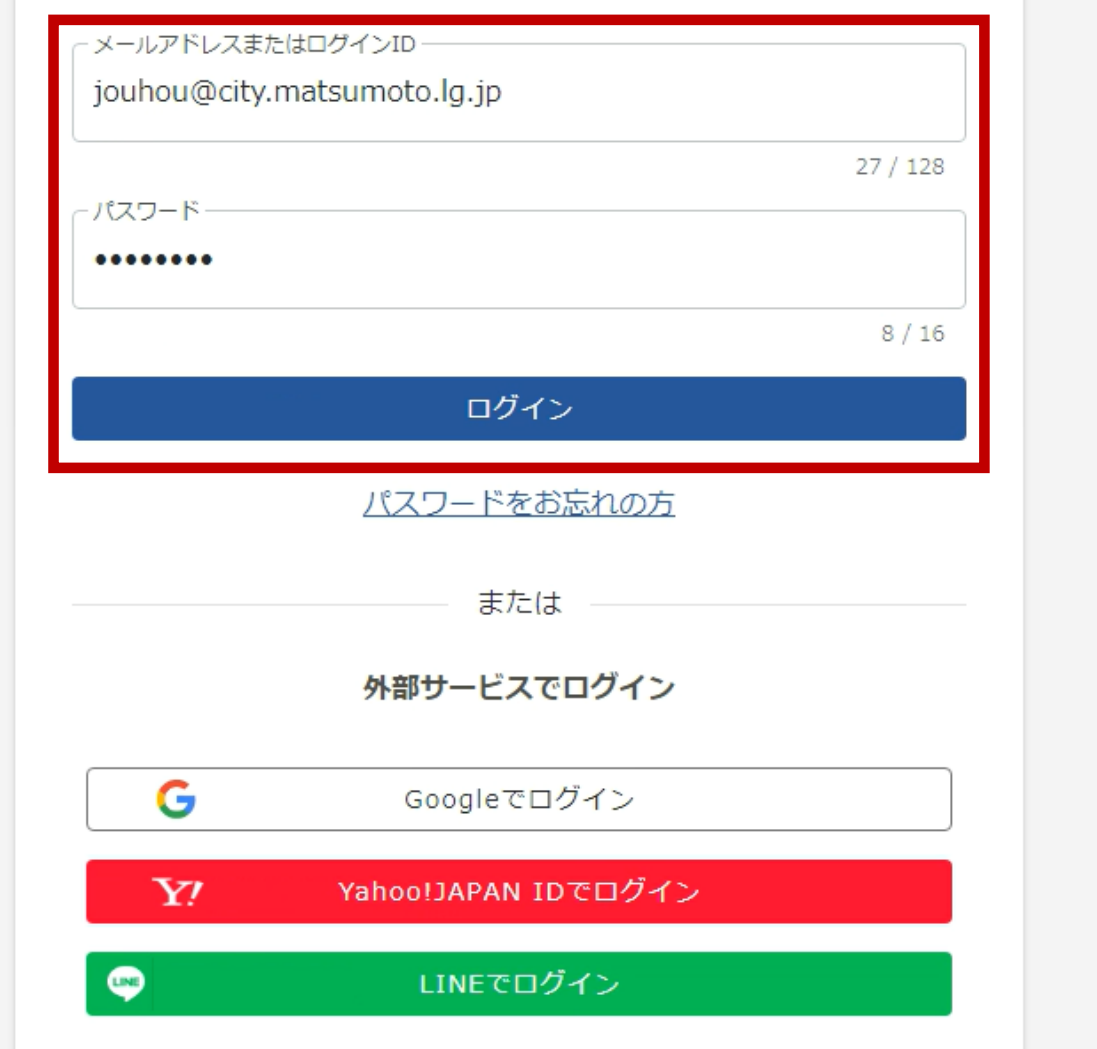

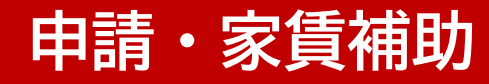

#### 申請日を入力してください。

# **申請日の入力**

#### (宛先)松本市長

松本市創業支援事業補助金交付要綱第5条に基づき、以下のとおり申請を行います。 申請日 (年度変更に伴う申請の場合、令和6年4月1日を選んでください) 必須

 $\Box$  2024-04-01

申請日は自動入力されます。 ※年度の切り替えに伴う申請の場合は、必ず4月1日を 選んでください。

### 自動入力された請求者情報を確認してください。

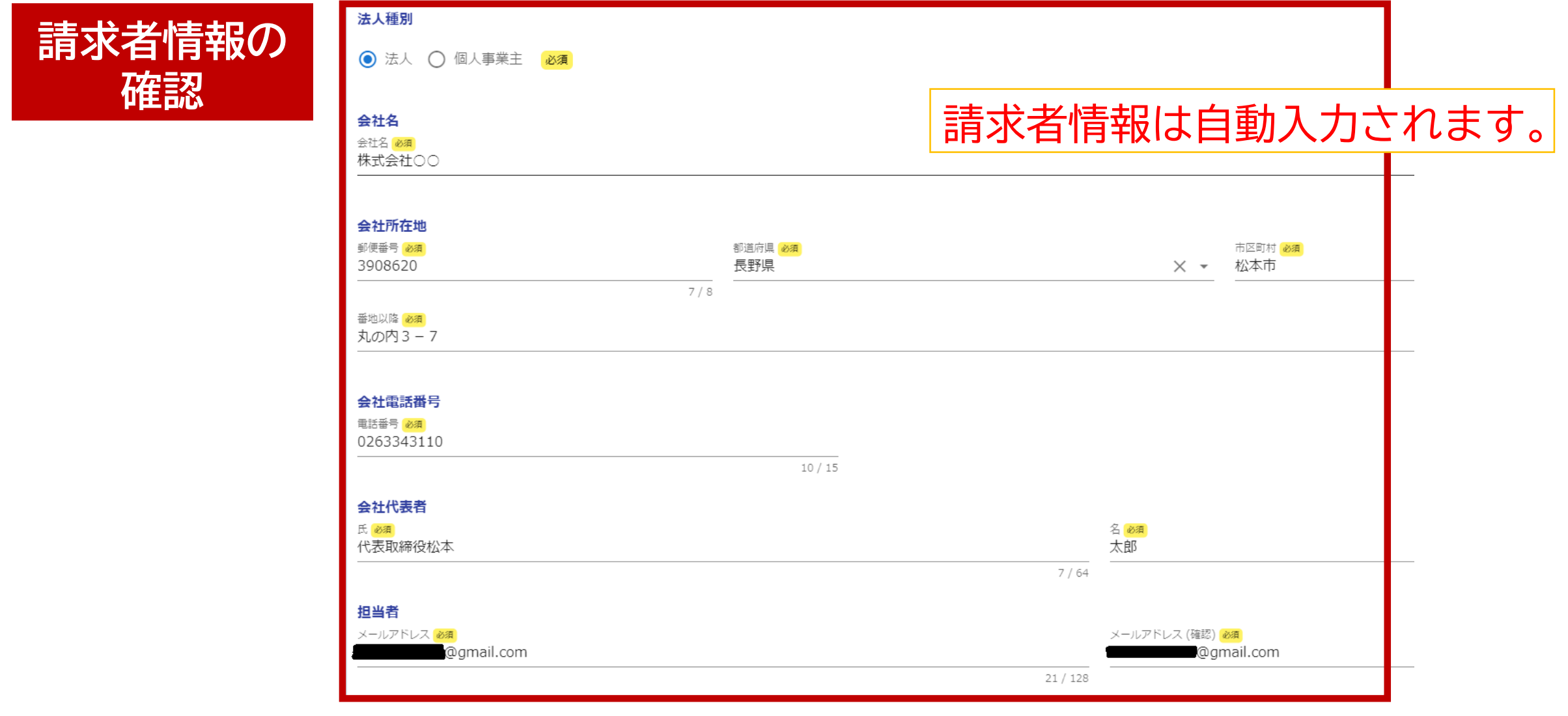

## 補助金の申請金額を入力してください。

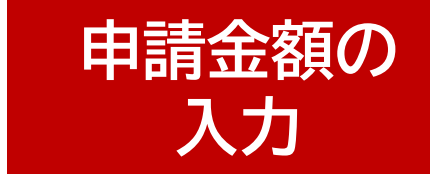

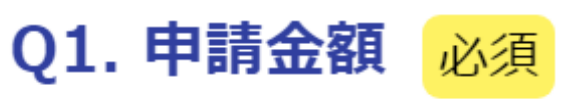

ご案内①の金額を入力してください 必須

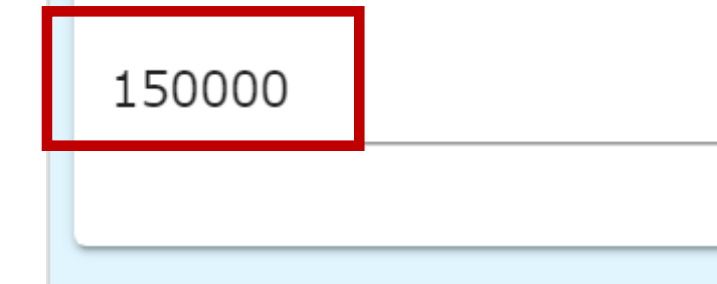

4.手続き方法・入力内容について (3) 新しい補助期間の申請手続き を参考に入力してください。

(3) 新しい補助期間の申請手続き

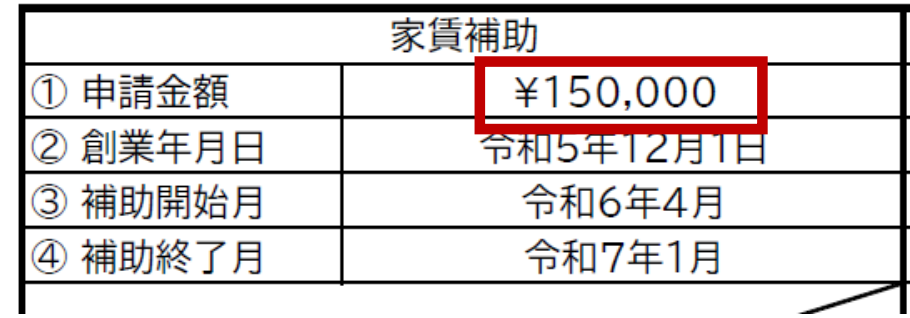

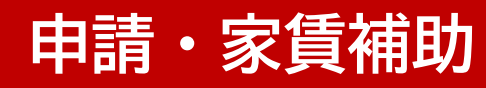

### 店舗等の所在地、名称を入力してください。

**店舗情報の 入力**

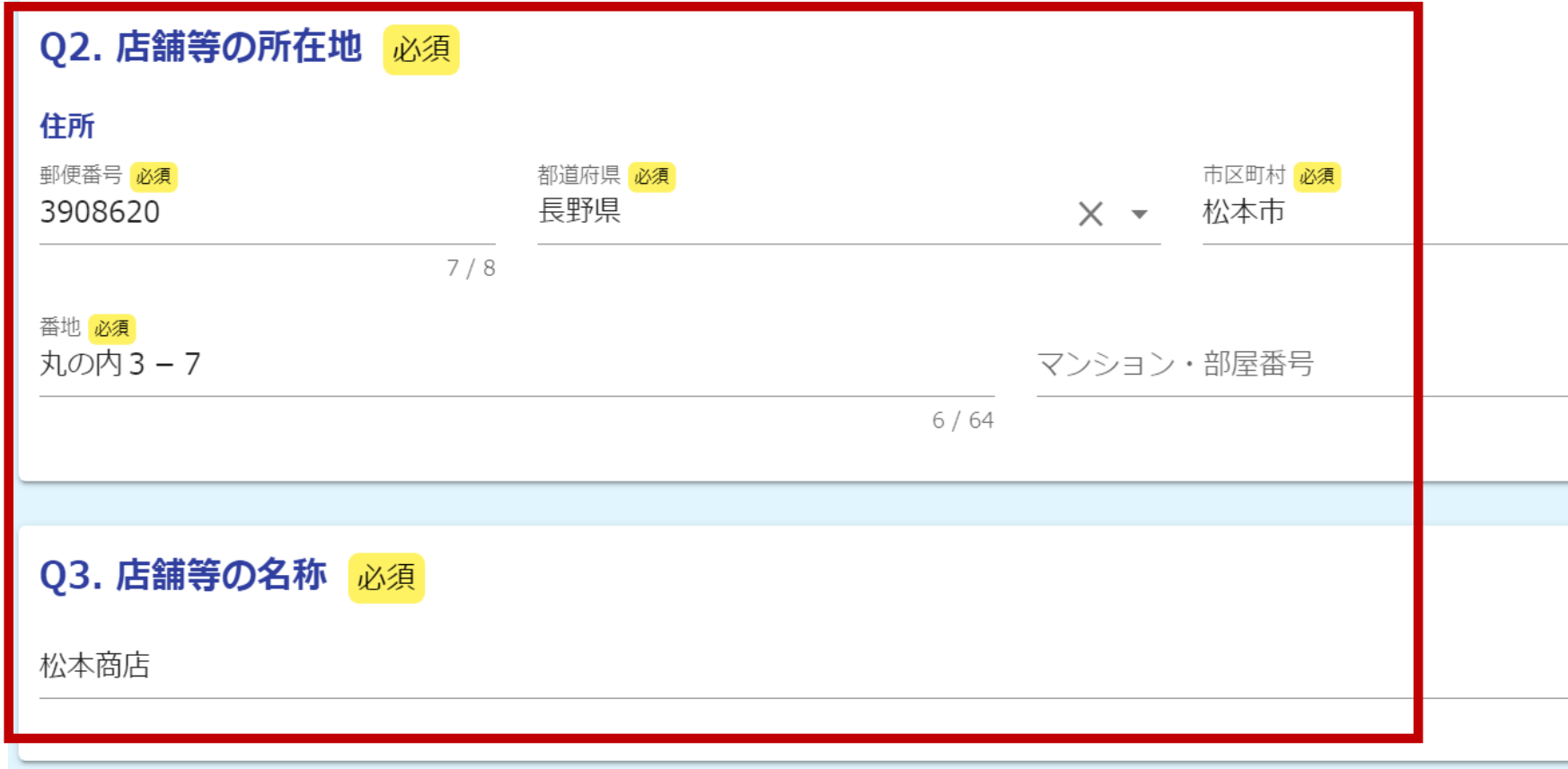

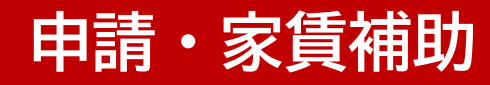

#### 創業年月日を入力してください。

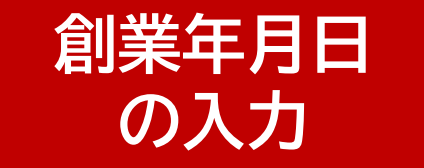

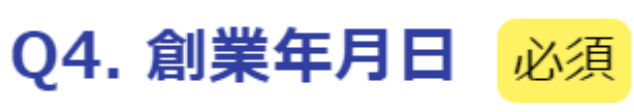

ご案内2の年月日を入力してください 必須

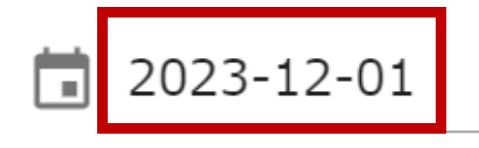

4.手続き方法・入力内容について (3) 新しい補助期間の申請手続き を参考に入力してください。

(3) 新しい補助期間の申請手続き

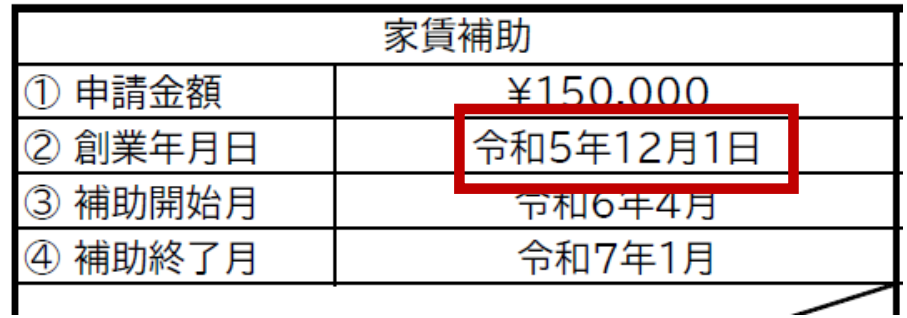

#### **申請・家賃補助**

#### 事業内容を入力してください。

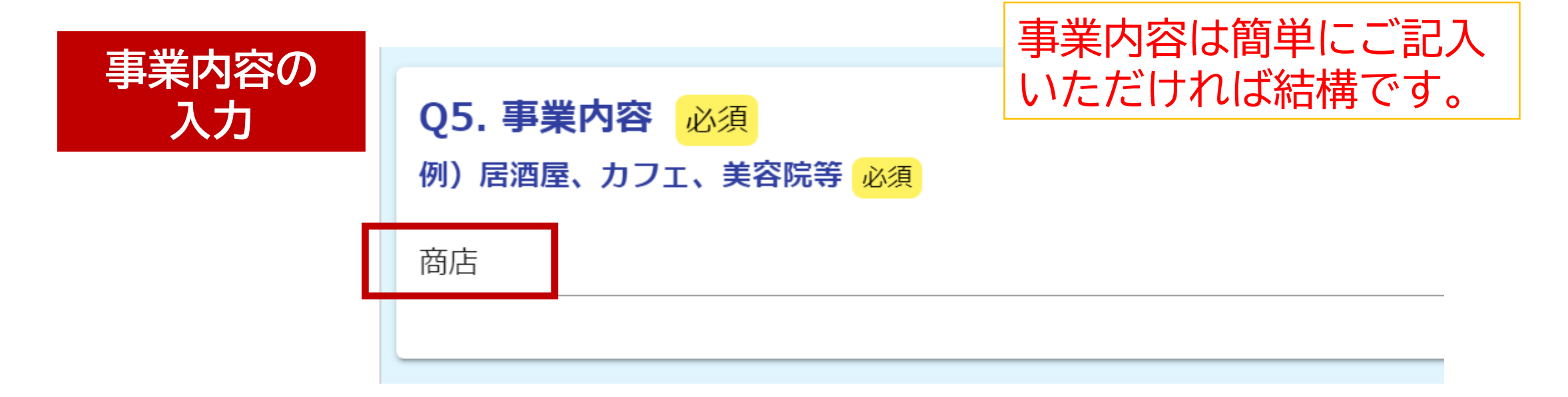

#### 店舗の賃貸契約内容を入力してください。

**賃貸契約内容 の入力**

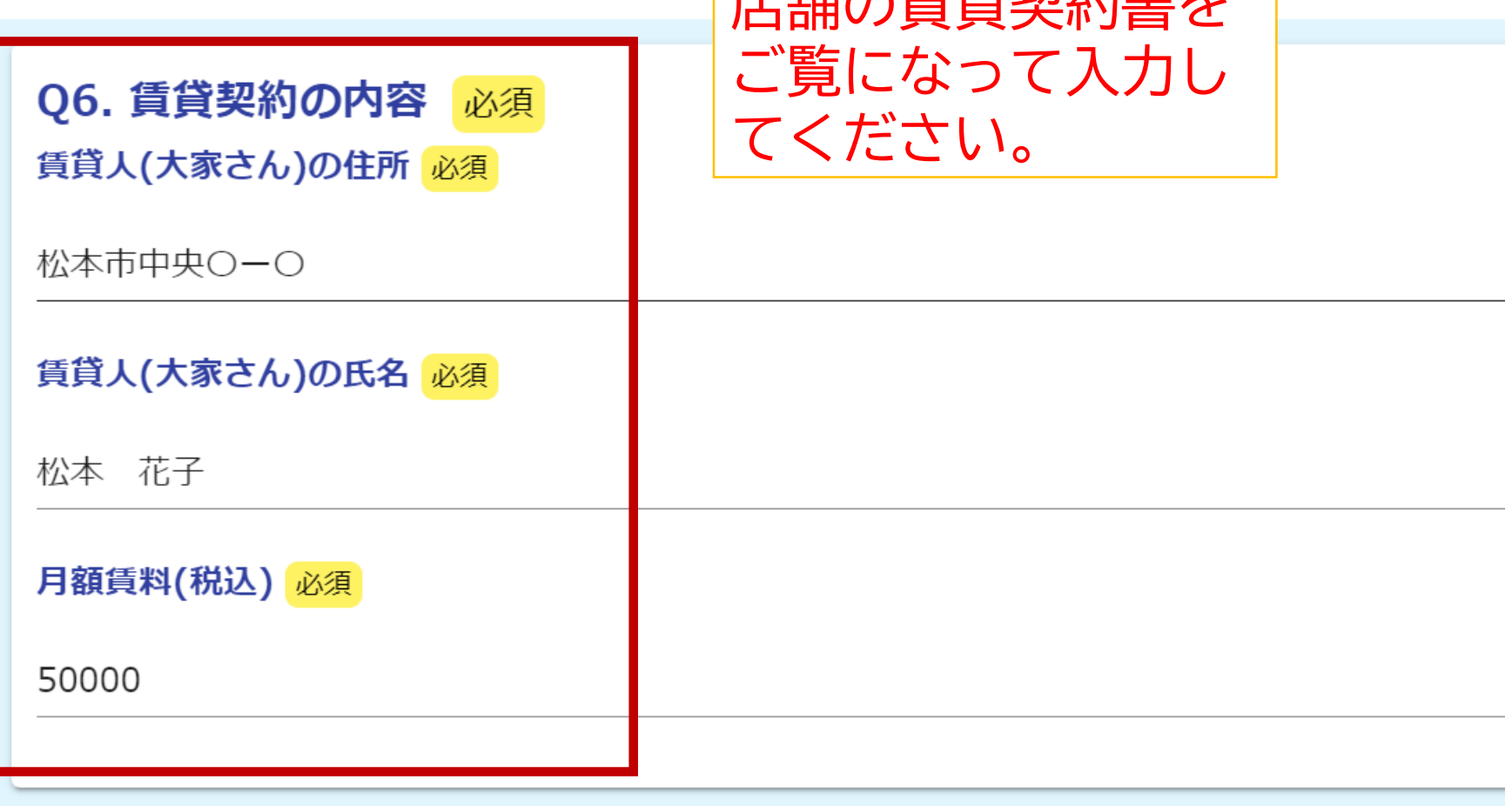

古鉄の任代抄の事を

#### 補助開始月と終了月を入力してください。

4.手続き方法・入力内容について **補助期間の** (3)新しい補助期間の申請手続き Q7. 補助開始月 必須 **入力** を参考に入力してください。ご案内③の年月を選んでください 令和6年4月 (3) 新しい補助期間の申請手続き 家賃補助 申請金額 ¥150,000 ∩ ② 創業年月日 令和5年12月1日 令和6年4月 ③ 補助開始月 Q8. 補助終了月 必須 ④ 補助終了月 令和7年1月 ご案内4の年月を選んでください 必須 令和7年1月

#### **申請・家賃補助**

### 補助対象の店舗が複数ある場合は「ある」を選択して 店舗の情報を入力してください。

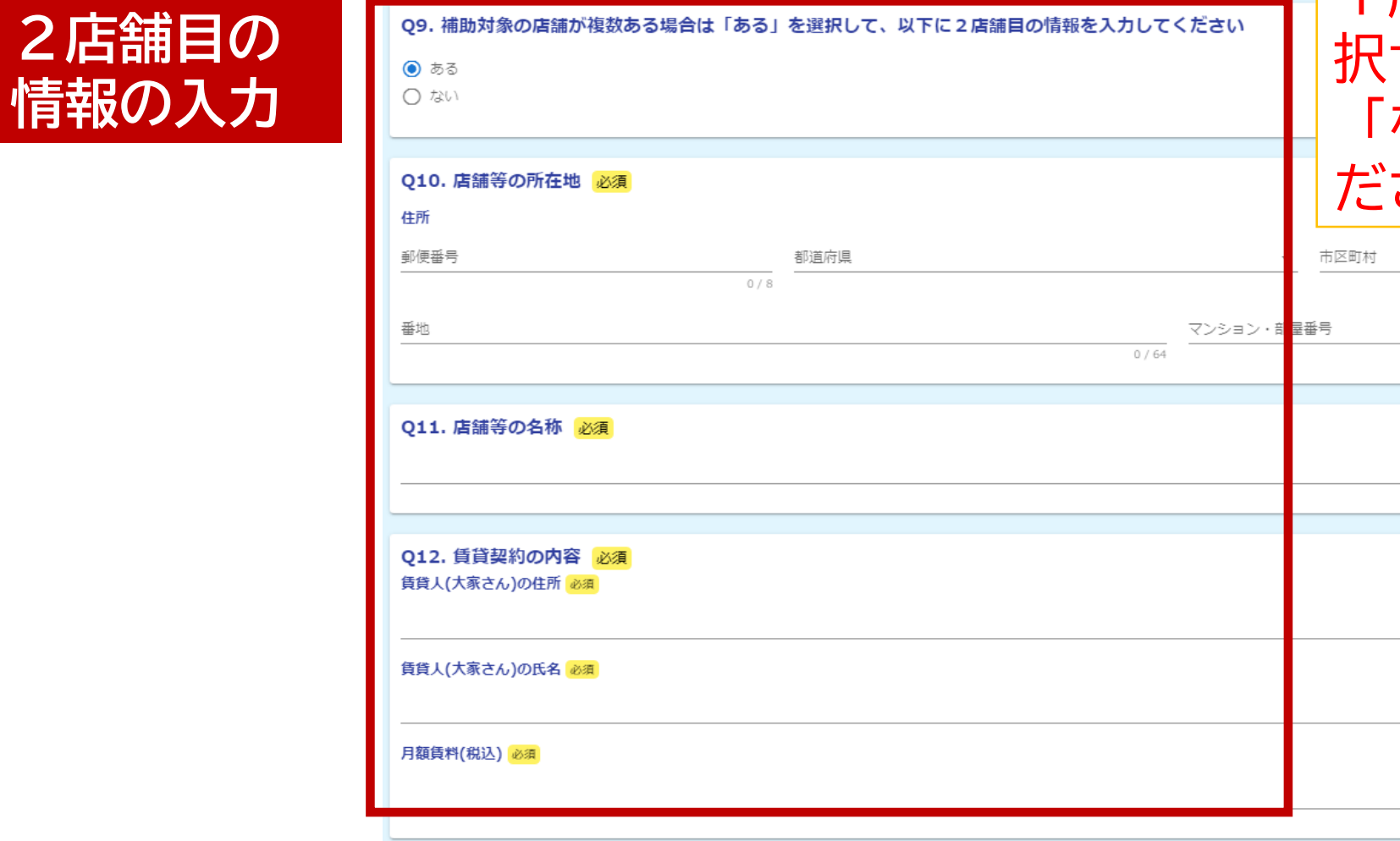

1店舗のみの場合は選 択せずスキップするか 「ない」を選択してく ださい。

#### **申請・家賃補助**

#### 税情報の閲覧に関する同意について「同意します」を選んで 確認画面へ進んでください。

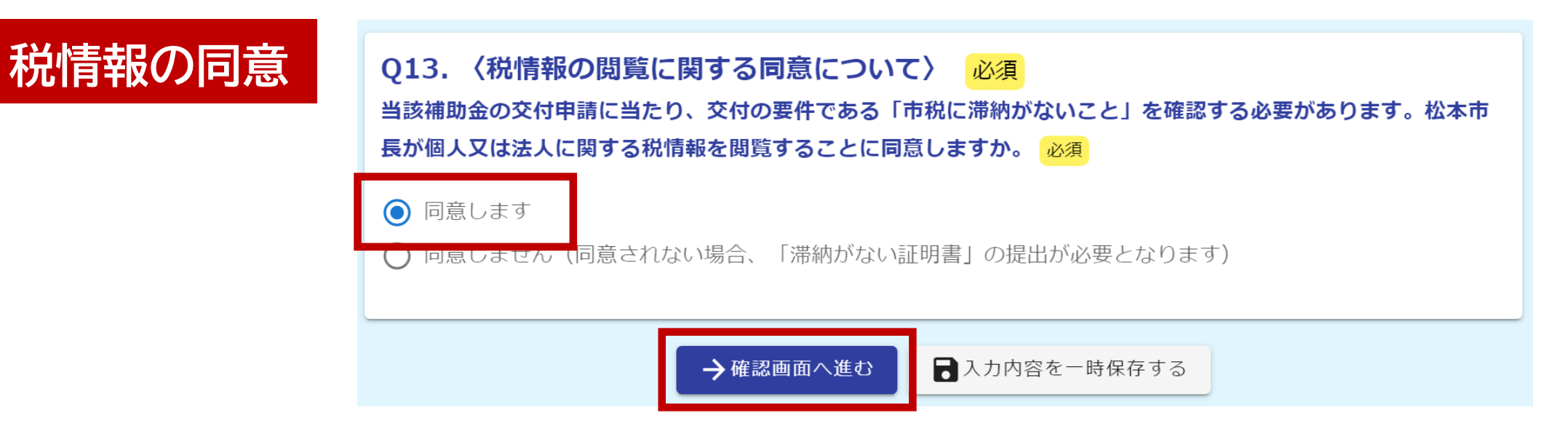

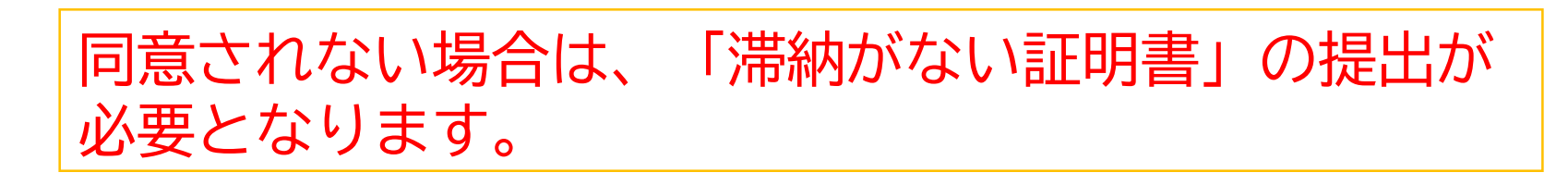

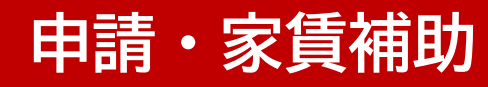

### 入力内容に誤りがないか確認し、送信してください。

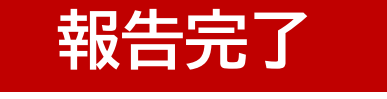

#### Q8. 補助終了月

ご案内4の年月を選ん 令和7年1月 でください

Q9. 補助対象の店舗が複数ある場合は「ある」を選択して、以下に2店舗目の情報を入力してください

ない

#### Q13. 〈税情報の閲覧に関する同意について〉

当該補助金の交付申請 同意します に当たり、松本市長が 個人又は法人に関する 税情報を閲覧すること に同意しますか。

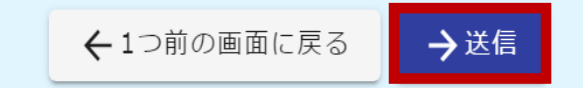

#### **申請内容の確認**

#### 申請一覧をクリックすると、マイページで申請状況を確認できます。

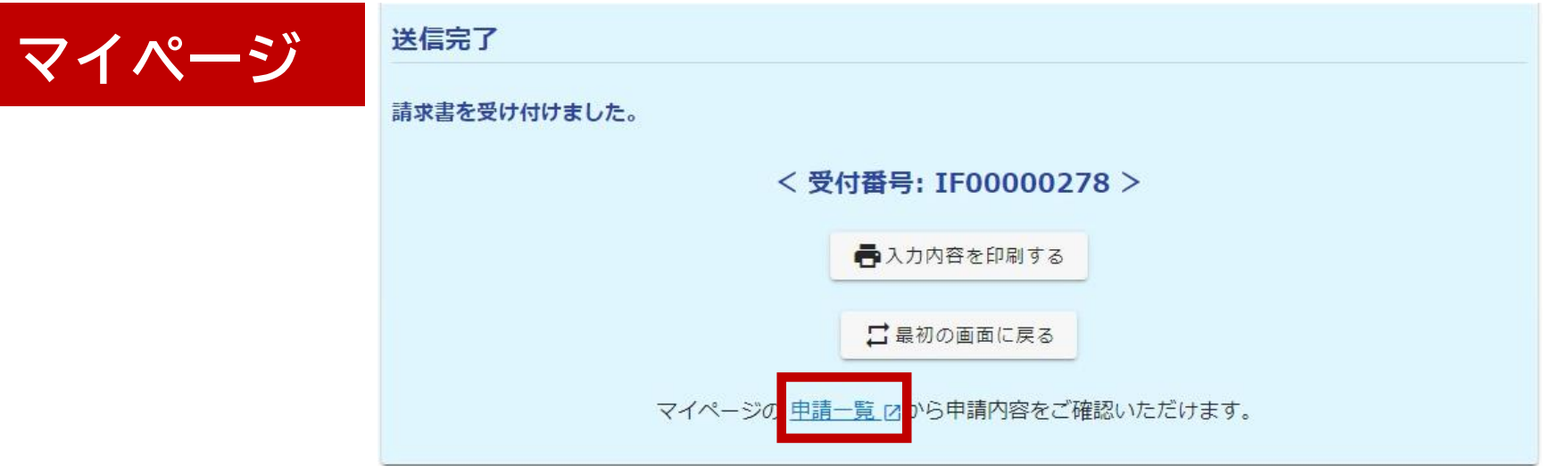

### URLまたはQRコードへ接続してもマイページへアクセスできます。

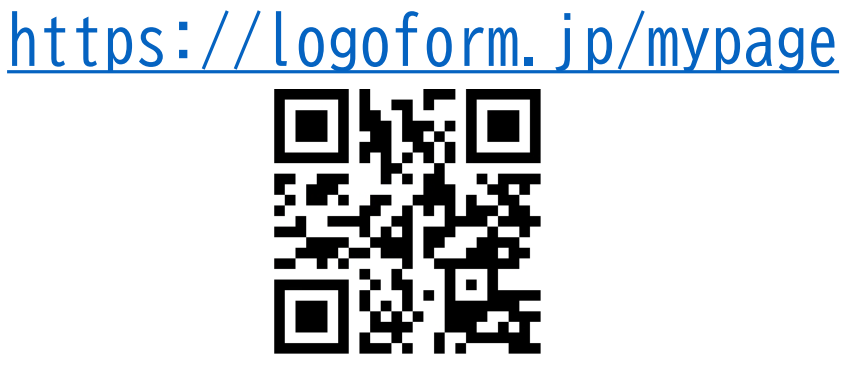

#### **申請内容の修正**

#### 修正依頼の通知メールが来た場合、メールのリンクをクリックすると申請内容を 修正できます。

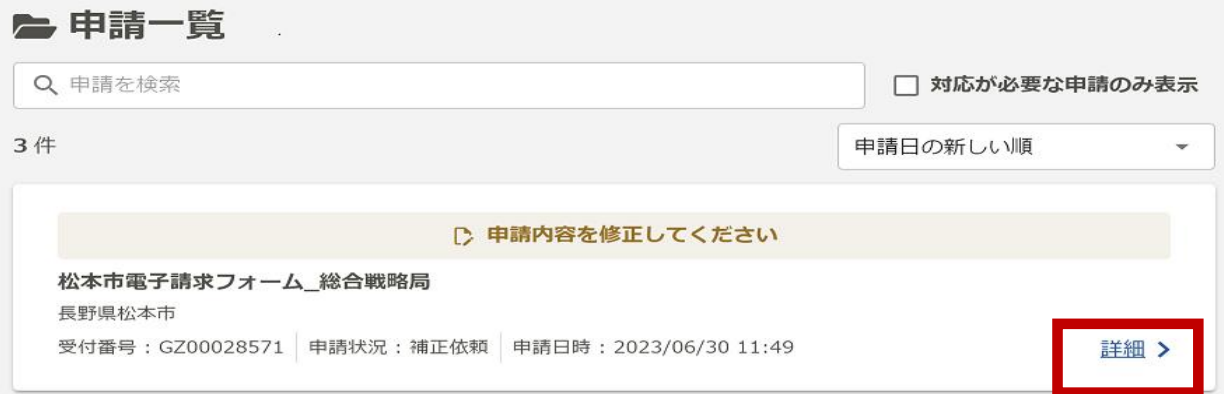

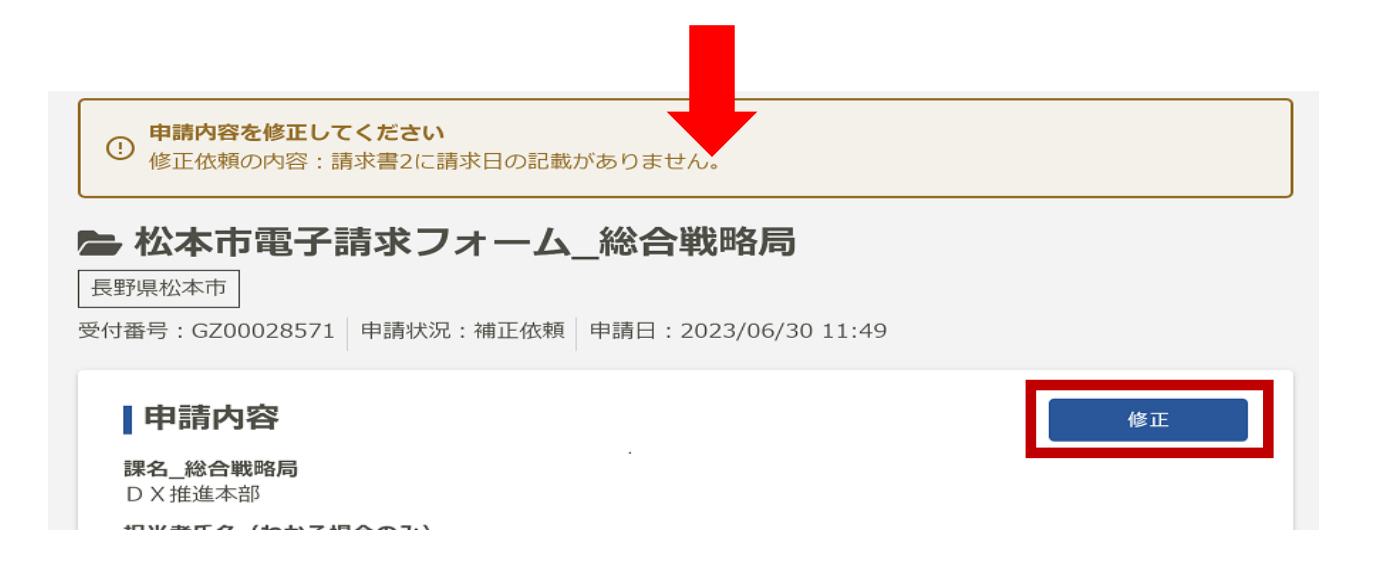